# **Manual til at kopiere en tekstside**

### Åbn afdelingen z**\_Nyhedsbreve**

Stil dig på den side, du ønsker at kopiere **(Her Natur & suppe)**

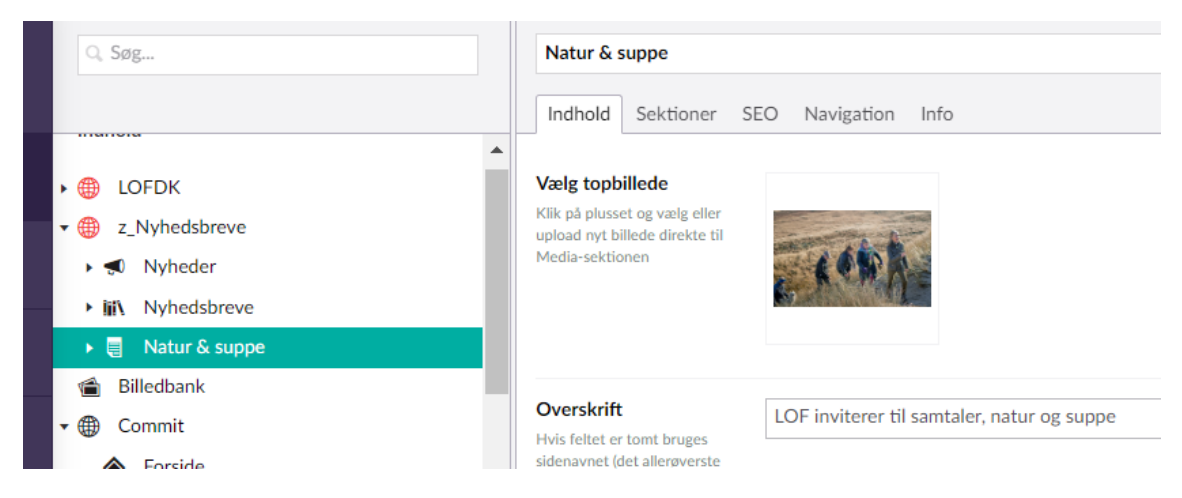

## **Højreklik** og vælg **kopier**

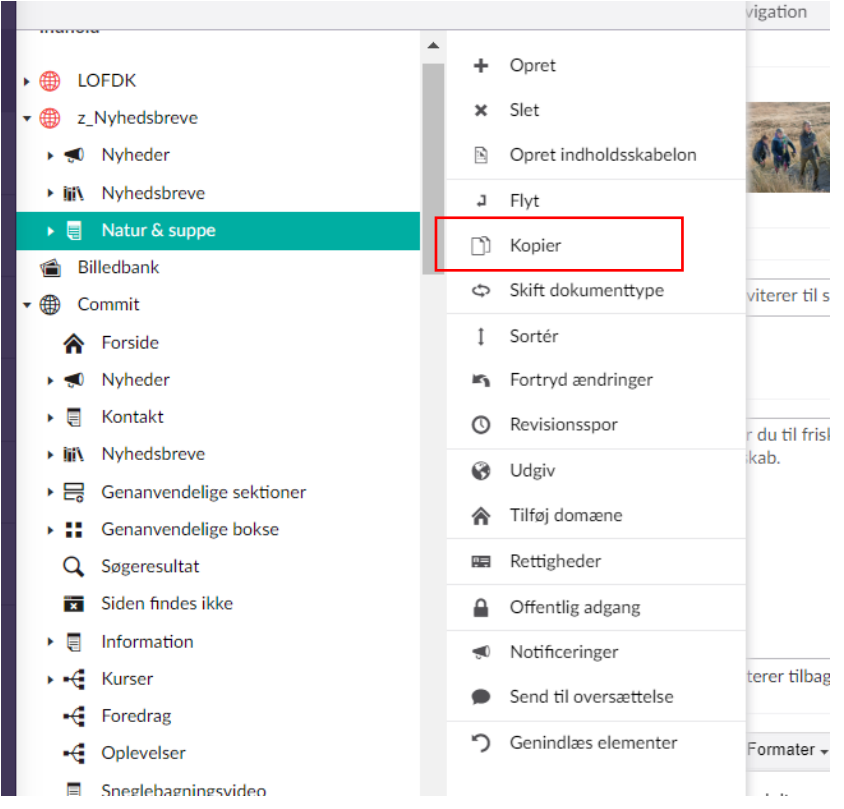

#### Kik på **globussen** ud for din egen afdeling **(Her lof.dk)** Så er tekstsiden kopieret.

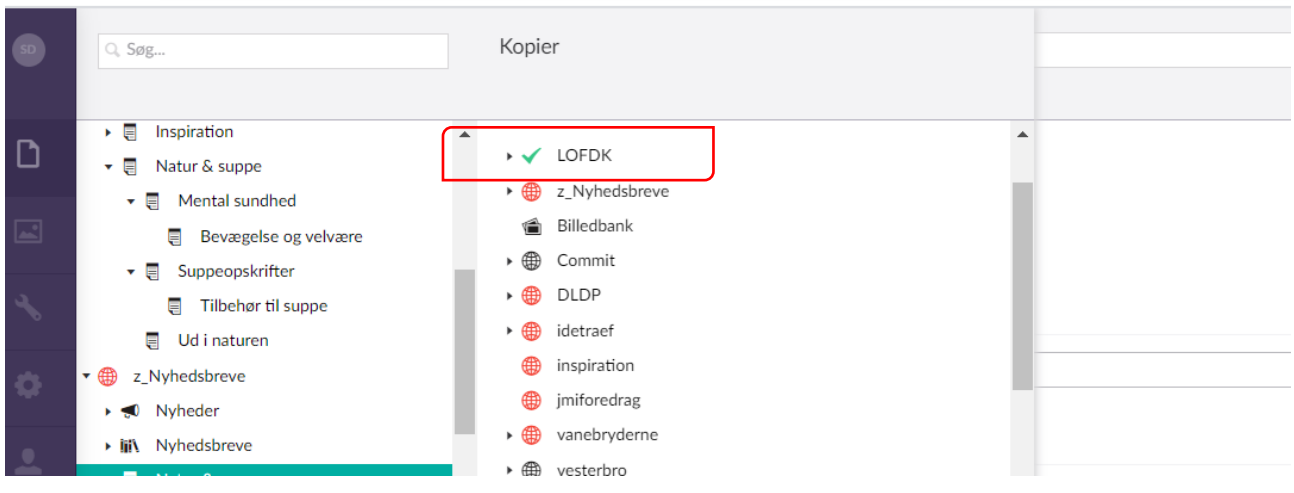

## Nu skal siden offentliggøres Stil dig på siden og **højreklik.** Vælg **udgiv**

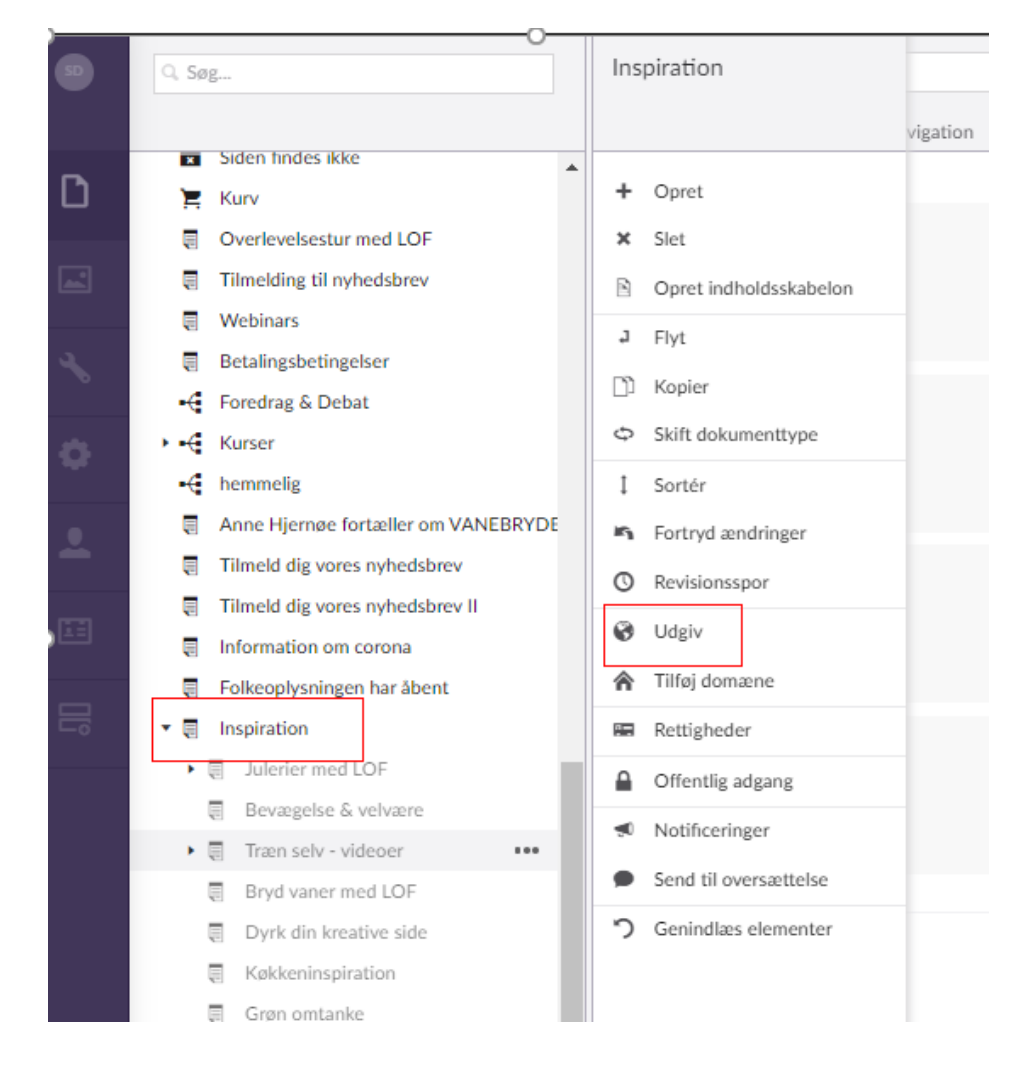

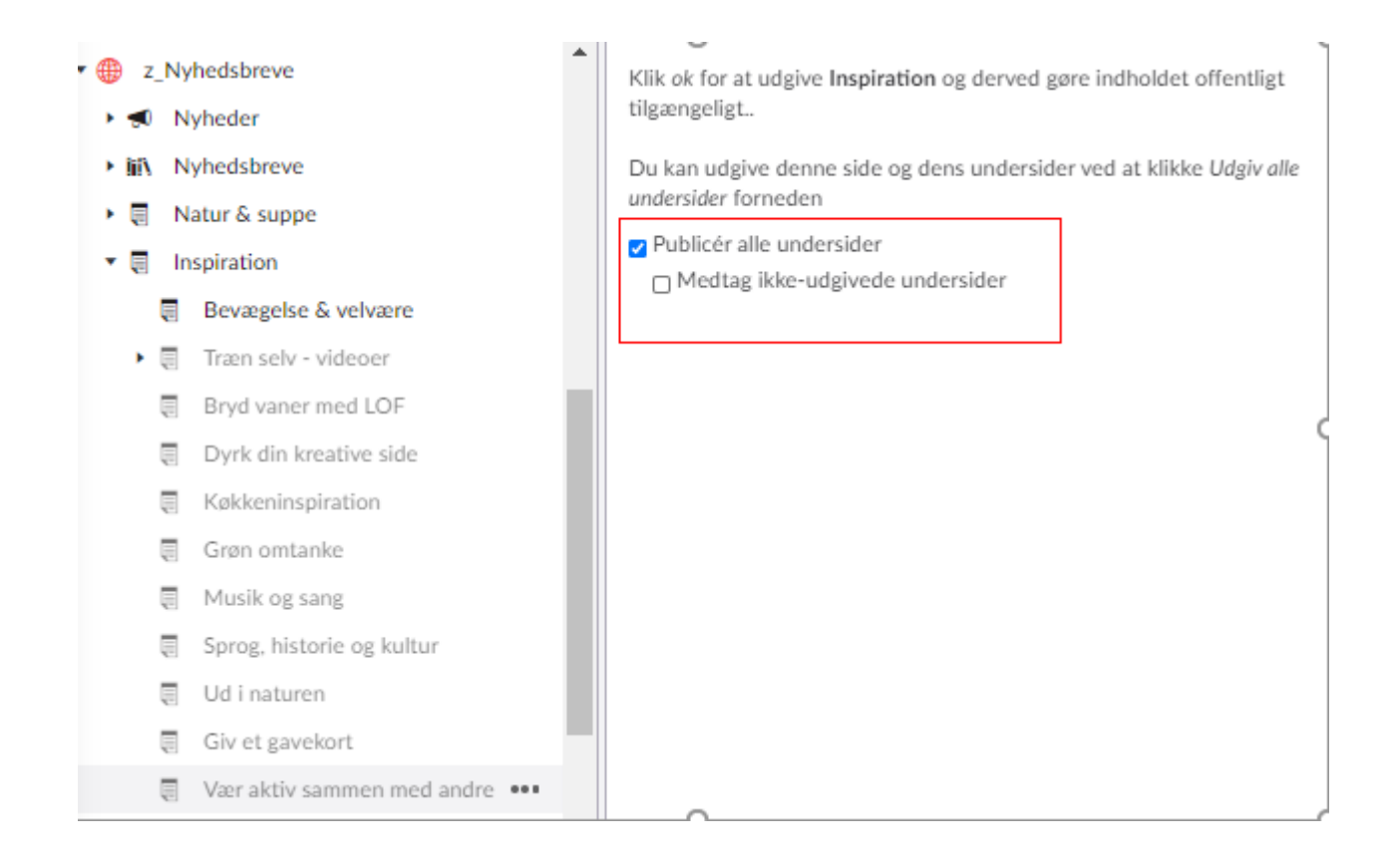

Klik på **publicer alle undersider** Klik på **Gem og udgiv.** 

## **Gør tekstsiden synlig**

Tekstsiden ligger nu på dit "lager" i Umbraco. Du skal nu vælge, hvor tekstiden skal vises på hjemmsiden. Du kan for eksempel oprette et element i rotatoren, hvor du indsætter et billede og lægger tekstsiden ind som et link. Du kan også oprette en stor eller en almindelig boks og sætte et billede ind samt et link til tekstsiden.

Du kan se, hvordan du opretter bokse og redigerer rotatoren i vores hjemmesidemanual, som ligger på [www.lofnet.dk/skoleleder/it/](http://www.lofnet.dk/skoleleder/it/)

### **Læg tekstsiden i topmenuen**

Hvis tekstsiden skal ligge i topmenuen, skal du vælge fanebladet **Navigation** og bruge skyderen ud for **Tilføj som menupunkt i topnavigation.** 

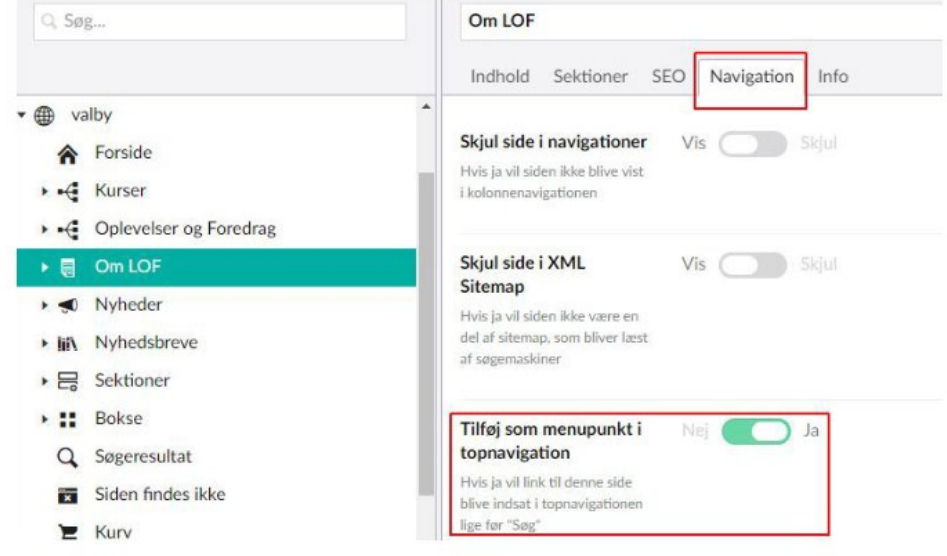

### Læg tekstsiden i **burgermenuen**

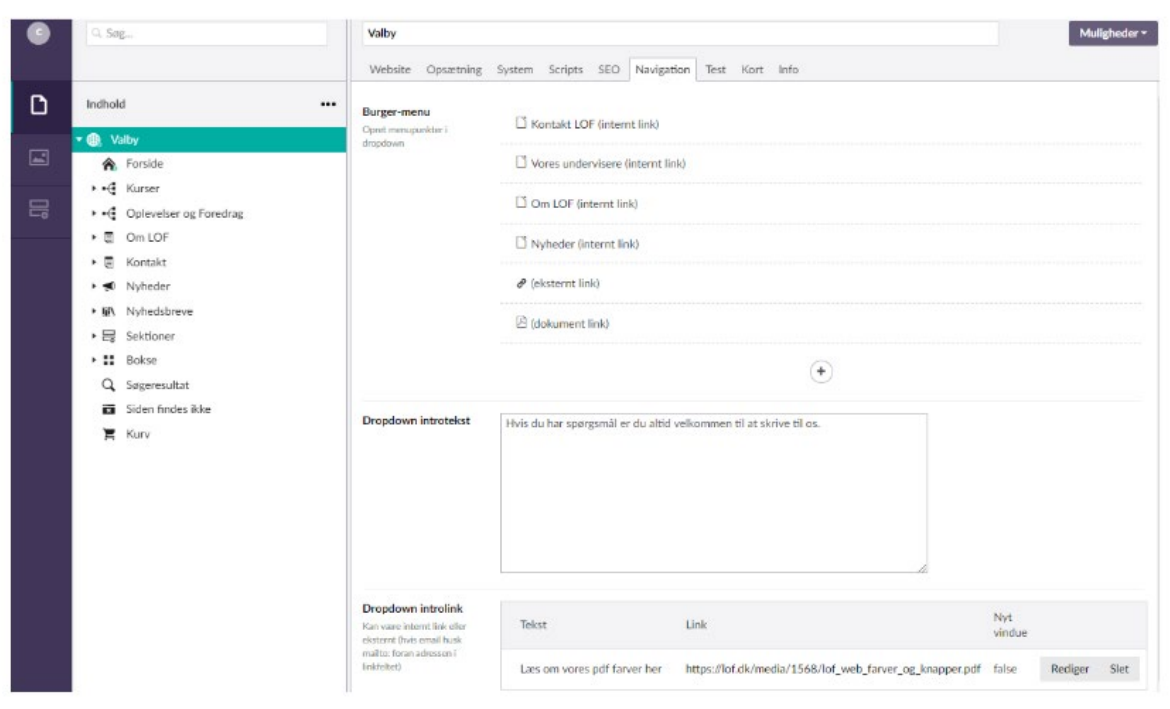

Stil dig på **Globusen.** Vælg fanebladet **Navigation**. Klik på +. Vælg **Internt link**. Træk tekstsiden ind. Skal du have genopfrisket, hvordan du lægger tekstider ind, så kig i vores samlede [Hjemmesidemanual](http://www.lofnet.dk/media/482483/manual_til_umbraco_november_2018.pdf)